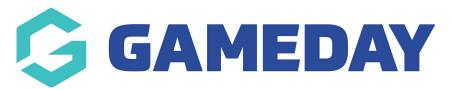

# **Competition Options | Overview**

Last Modified on 07/12/2023 2:30 pm AEDT

Below are detailed examples of how to edit headings under the Competition Options area within the Website Editor Control Panel.

Firstly, scroll down to the bottom of your website and click 'Site Editor'. You will then be shown the Website Editor Control Panel.

If you aren't able to access the website editor function for your Club website (either the previous editor is no longer at the Club, or the site hasn't had an editor before), then please click here. Alternatively, if your website already has a website editor, this person can authorise you as an additional website editor themselves. If you are a club, you must contact your Association for access.

## **Hide Competitions**

1. From the Website Editor Control Panel, click on Comp Options underneath the Manage Display heading.

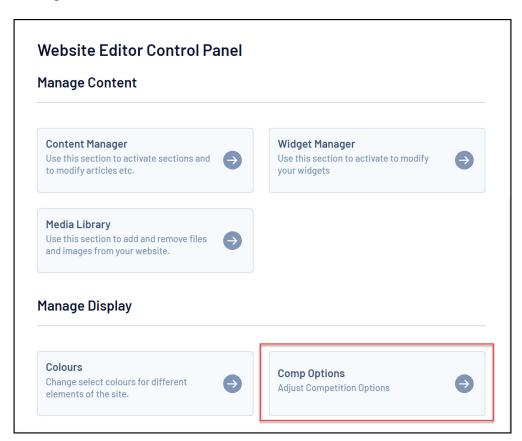

- 2. The Competition Options screen allows you to do two things:
  - Set a feature competition which will be anchored to the top of the list on the Fixtures/Results

page:

- Select a feature competition by choosing it from the drop down list
- Hide competitions from appearing on the website:
  - Tick the boxes corresponding to the competitions you wish to hide.
- Click on Update to save the changes

Go to top

#### **Add Comments on Games**

Anyone can comment for a game listed in the result service. Clicking on the blue Post a new comment link will enable comments to be made by members.

Website editors at the association level can remove inappropriate comments posted by members if required. A 'Delete Post' button will appear for association editors only at the bottom of the comment page. Clicking the 'Delete Post' button will permanently remove the comment.

Go to top

## Manage Players (Team Only Option)

This option will appear in the Site Administration Control Panel for team websites only. Team websites are created when an association uploads a competition from Gameday Passport. Players entered into the team through Passport will appear on the team website. This is a profile section and works in exactly the same way as a normal Profile section by allowing you to edit player profiles for the team.

Because the players are uploaded from Gameday Passport, this section cannot be edited through the Content Manager. This information will still be visible on the team website even if you choose to activate the Copy Club Content option.

Go to top

#### **Ladder Predictor**

The Ladder Predictor is available for AFL, Basketball, Football and is developed to allow visitors to your site, easily predict upcoming matches and see if their team can make the finals. The Ladder predictor has seven templates which can be configured for each competition. Also the Predictor can be configured to display or be hidden by individual competition (instructions below).

To configure it in the back end:

1. Scroll to the bottom of your webpage and click 'Website Editor'.

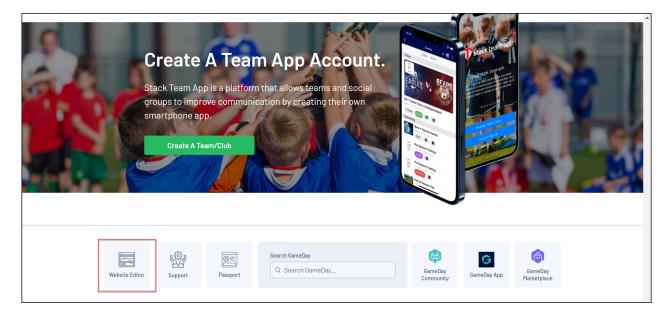

2. Scroll to Manage Display and click 'Comp Options'.

There will be additional information in the backend for AFL, Basketball and Rugby League besides the feature competition information.

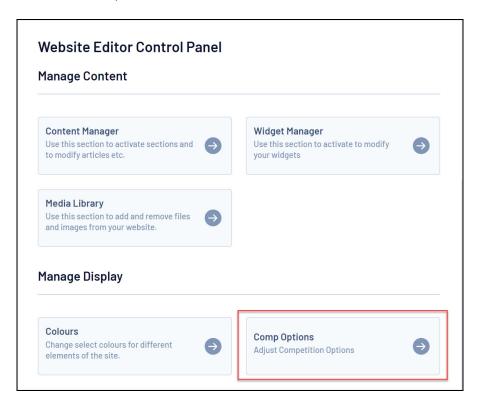

3. In the below image, you can find information about the available templates.

Choose which template you wish to use from each competition and choose whether to hide the ladder or not. There is also a bulk hide and bulk template chooser so that you can make all your competitions the same if required.

| TO DIDE S ISONE                                                                             | r predic     | tor from anneari  | ng on vou          | ir site then                     | click the checkbox next to its name                                                                            |
|---------------------------------------------------------------------------------------------|--------------|-------------------|--------------------|----------------------------------|----------------------------------------------------------------------------------------------------|
|                                                                                             |              |                   |                    |                                  | omps with <b>pools</b> and <b>knockout</b>                                                                     |
| currently cater                                                                             | for mar      | nual ladder adjus | tments or          | r any compe                      | e ladder predictor <b>does not</b><br>stitions that have been <b>regraded</b> by<br>tions are described below. |
| Pts and Percen                                                                              | itage: L     | adder predictor s | sorted by          | Points then                      | percentage.                                                                                                    |
| Pts and Goal Di                                                                             | fferenc      | e: Ladder predic  | tor sorted         | d by Points                      | then Goal Difference.                                                                                          |
| PWon and Perc                                                                               | entage       | : Ladder predicto | or sorted l        | by Percenta                      | ge Won then percentage.                                                                                        |
| Percentage Sc                                                                               | ore: Lad     | dder predictor so | orted by P         | oints then p                     | ercentage scored.                                                                                              |
| Percentage Po                                                                               | ints Ave     | erage: Ladder pre | edictor so         | orted by Per                     | centage Points then percentage.                                                                                |
| H2H and Perce<br>percentage.                                                                | ntage: l     | _adder predictor  | sorted by          | y Points the                     | n head to head results then                                                                                    |
| H2H and Score<br>those head to h                                                            |              |                   | d by Point         | ts then head                     | to head results then the scores in                                                                             |
| If you wish to h<br>individually bel                                                        |              | predictor from al | l comps ti         | ick here. $\square$              | (you can still untick them                                                                                     |
| Select your default predictor template                                                      |              |                   | Pts and Percentage |                                  |                                                                                                    |
| Select your der                                                                             | auit pre     | dictor template   | Pts and            | l Percentag                      | e v                                                                                                    |
|                                                                                             | auit pre     | edictor template  | Pts and            | l Percentag                      | e <b>v</b>                                                                                                    |
| Update                                                                                      | auit pre     | dictor template   | Pts and            | l Percentag                      | e v                                                                                                    |
|                                                                                             | Hide<br>Comp | Age Group         | Pts and            | l Percentag<br>Hide<br>Predictor | e V<br>Predictor Template                                                                                      |
| Update  Current                                                                             | Hide         | ·                 | Pts and            | Hide                             |                                                                                                    |
| Update  Current Competitions  2022 - Seniors Division 1(2022                                | Hide         | Age Group         |                    | Hide<br>Predictor                | Predictor Template                                                                                             |
| Update  Current Competitions  2022 - Seniors Division 1(2022 Assoc)  2023 Mixed Competition | Hide<br>Comp | Age Group Senior  | ~                  | Hide<br>Predictor                | Predictor Template  Pts and Percentage                                                                         |

Go to top

## **Store Results**

This stores the information locally in the users browser so they won't have to enter in their predictions again the next time. (It will not be there if they store it and try it in another browser on their phone). When the round is played the score gets over written with the real game score, which is put in by the association. Currently their is no functionality to compare your predictions with the actual results

**Please Note:** It is currently only available for 'normal' competitions, not pools or knock out competitions and does not cater for manual ladder adjustments made by the association (which includes all competitions that have been regraded).

## Go to top